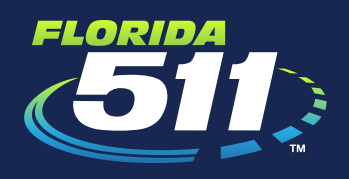

## MY FLORIDA 511 PERSONALIZED SERVICES

### Personalized Services

- » Go to FL511.com.
- » Register for a "My Florida 511" account to save your custom routes and sign-up for personalized alerts.
- » To register, click "Register" at the top right of the page. Then fill in your name, email address and create a password.
- » Enter your phone number if you would like to receive alerts via text message.

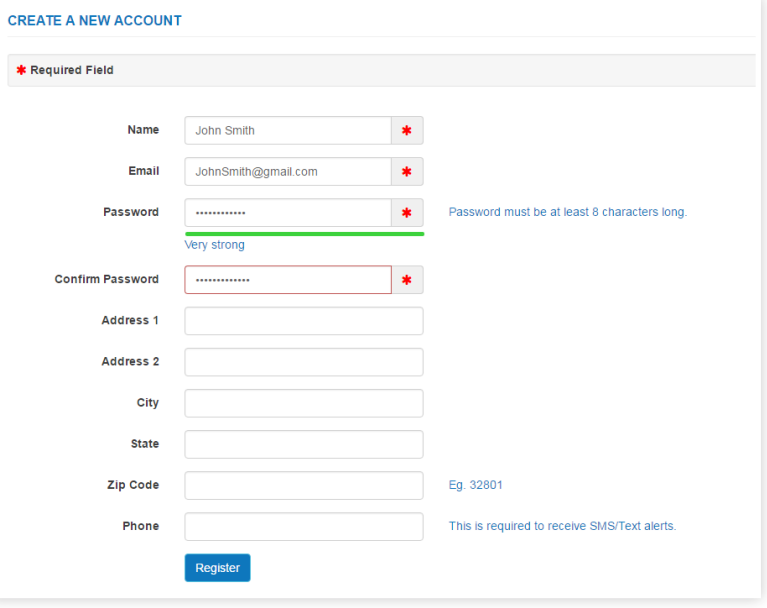

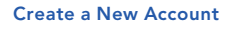

 $\bigcirc$ **FREE APF State**  $\ddot{\bullet}$  $\overline{+}$  $\ddot{\bullet}$ **NEWS**  $\mathcal G$ Map Satellite **URGENT**<br>ALERTS **ROUTES** Home to Work  $\overline{\phantom{a}}$ .<br>Vekiwa Springs State<br>ark Nature Adventure A 432 Avalon Blvd, Orlando,  $\Phi$  $\overline{11}$  $\frac{1}{427}$ B 2180 W State Rd 434, Long  $\phi$ Home to Wor Drive  $\mathbf{Q}_0$ Route 1<br>19 min Total Time: 19 min<br>Total Travel Distance: 13.5 miles  $19 \text{ min}$ From ORANGE AVE S Southbound to W **KALEY ST Westbound** min (0.1 miles) From W KALEY ST Westbound to W KALEY AVE Westbound<br>1 min (0.1 miles) Pine Hills From W KALEY AVE Westbound to W **KALEY ST Westbound** 1 min  $(0.2$  miles) From W KALEY ST Westbound to W **KALEY AVE Westbound** 1 min  $(0.2 \text{ miles})$ From W KALEY AVE Westbound to W **KALEY ST Westbound** 1 min  $(0.1$  miles)

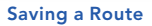

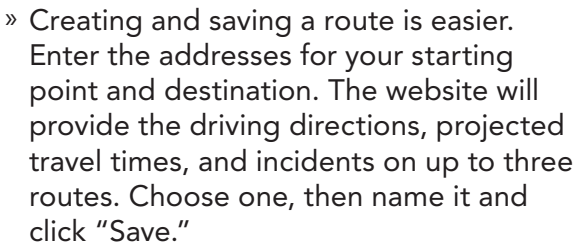

A toll-free service of the Florida Department of Transportation. Standard mobile phone minute, text message and data charges may apply.

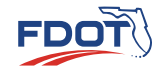

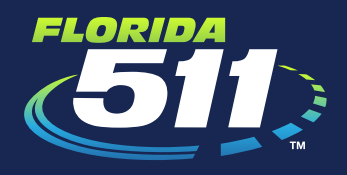

# MY FLORIDA 511 PERSONALIZED SERVICES

"My Florida 511" features several alert options. Once a route is saved, hover over the "My Florida 511" button at the top of the page and select "Manage Routes and Alerts." Then click "Create Alert" for the route of your choice.

#### Required Fields

- » Alert Name
- » Events (Incidents, Construction, Congestion)
- » Notification Type (New Event, Event Update, Event Cleared)
- » Days of the week you would like to receive notifications for this route
- » Set time period to receive notifications
- » Delivery options (By Email, By SMS/Text)

#### Optional Fields

- » Travel Time: receive an alert when travel time for your route increases
- » Traffic Speed: receive an alert when the average speed along your route decreases
- » Daily Alert Summary: receive a daily summary of the alerts on your selected routes
- » Once you have registered, the new "My Cameras" feature allows you to add your favorite cameras to a slideshow on the homepage. To do so, select "Cameras" on the map legend, click the camera you would like to add from the map, then click "Add."
- » You can also sign up for Emergency Alerts. An "Emergency Alert" provides you with information on severe weather, wildfires, weather-related road and bridge closures, as well as AMBER, Silver and Blue alerts. In the "Manage Routes & Alerts" section, click on "Create Emergency Alert." Decide the delivery option and the county or counties about which you would like to receive emergency alerts.

### *Know before you go! Keep Florida moving with the new 511!*

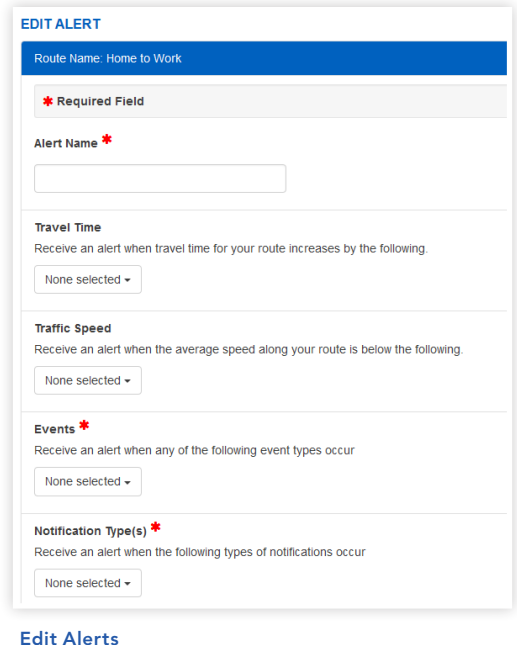

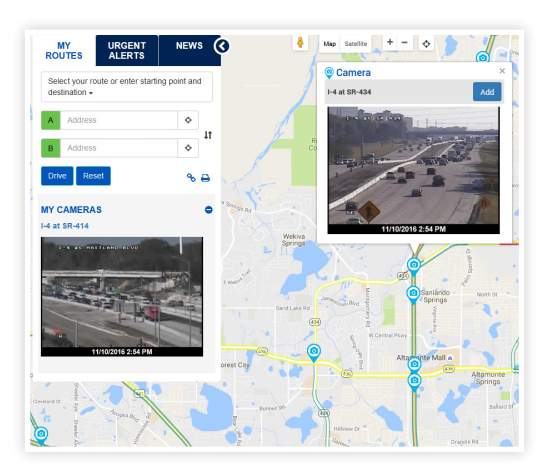

My Cameras

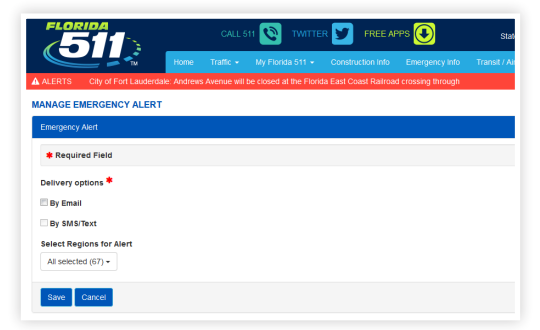

Emergency Alerts

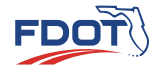